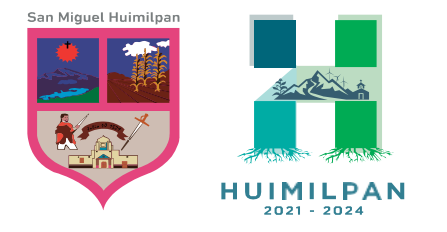

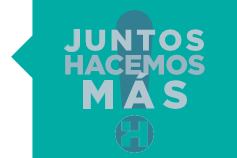

Reforma Ote. 158, Col. Centro Huimilpan, Querétaro, México C.P. 76950

448 278 5047

# GENERA TU FACTURA ELECTRÓNICA 4.0

Para proceder a realizar la factura deberá ingresar directamente en la pagina oficial www. huimilpan.gob.mx, en el apartado de Predial 2023, e ingresar a la opción 3.Genera tu factura electrónica.

Será necesario que cuente con su recibo de pago, pues deberá ingresar información que se encuentra en el.

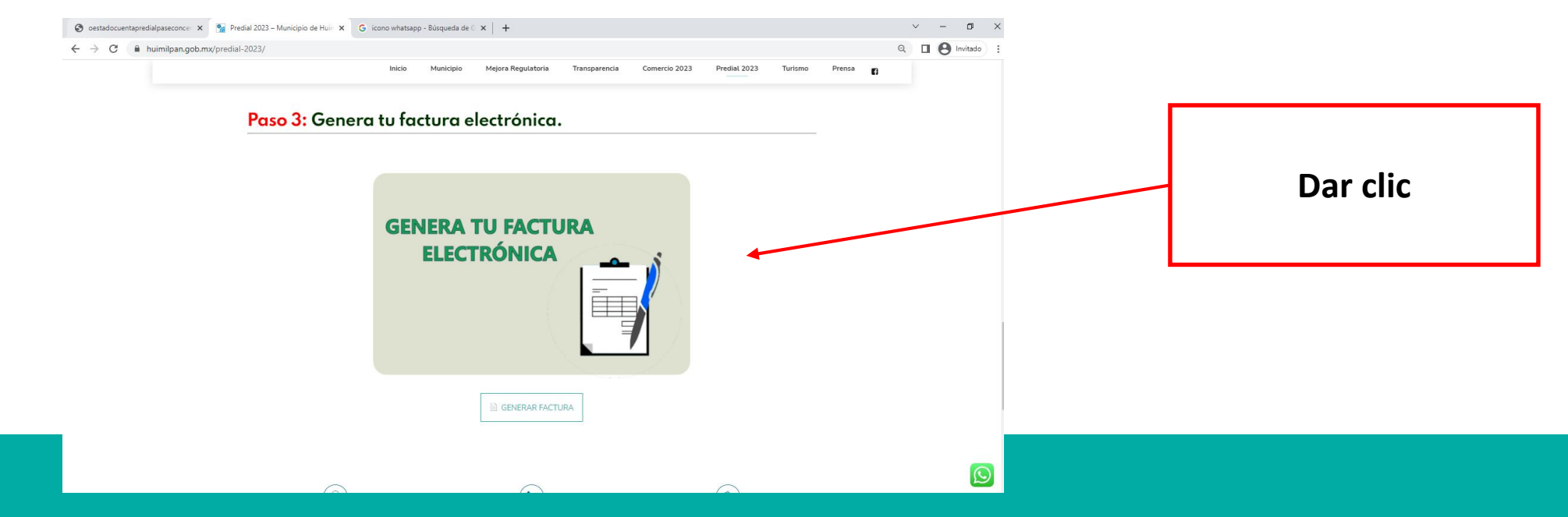

### Posteriormente le mostrara la siguiente interfaz, aquí deberá ingresar los datos que se solicitan, al terminar deberá dar clic en Factura Recibo **1**

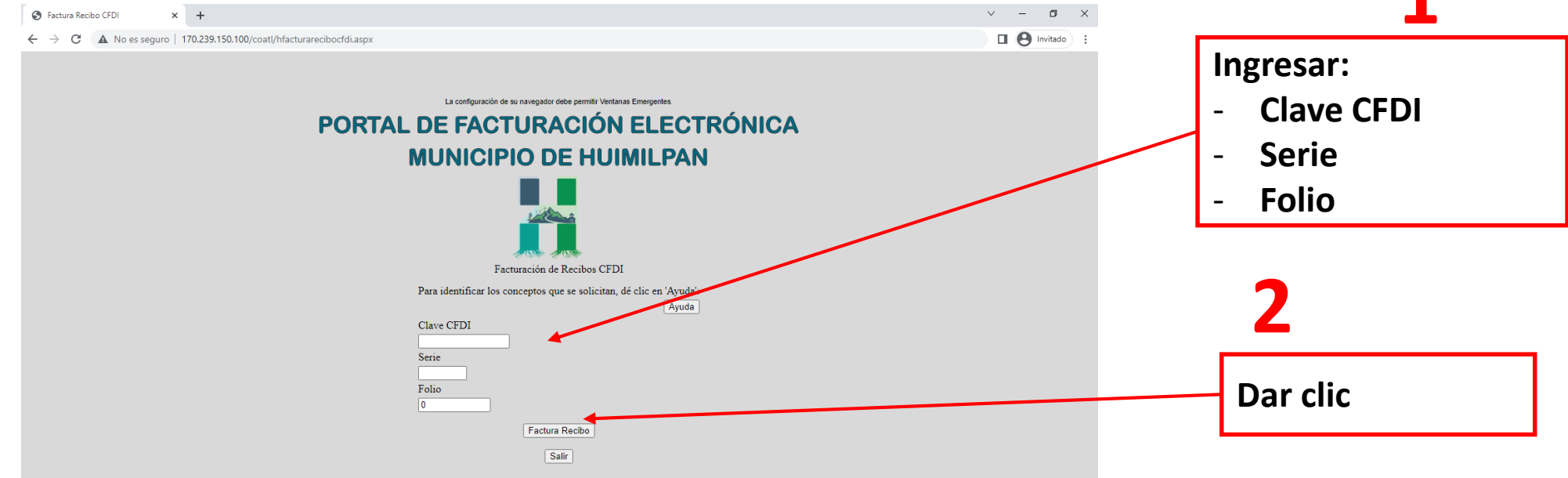

Recuerda que estos datos los podrá encontrar en su recibo de pago sobre el cual requiere generar la factura.

## Identificación de datos para generar factura electrónica 4.0

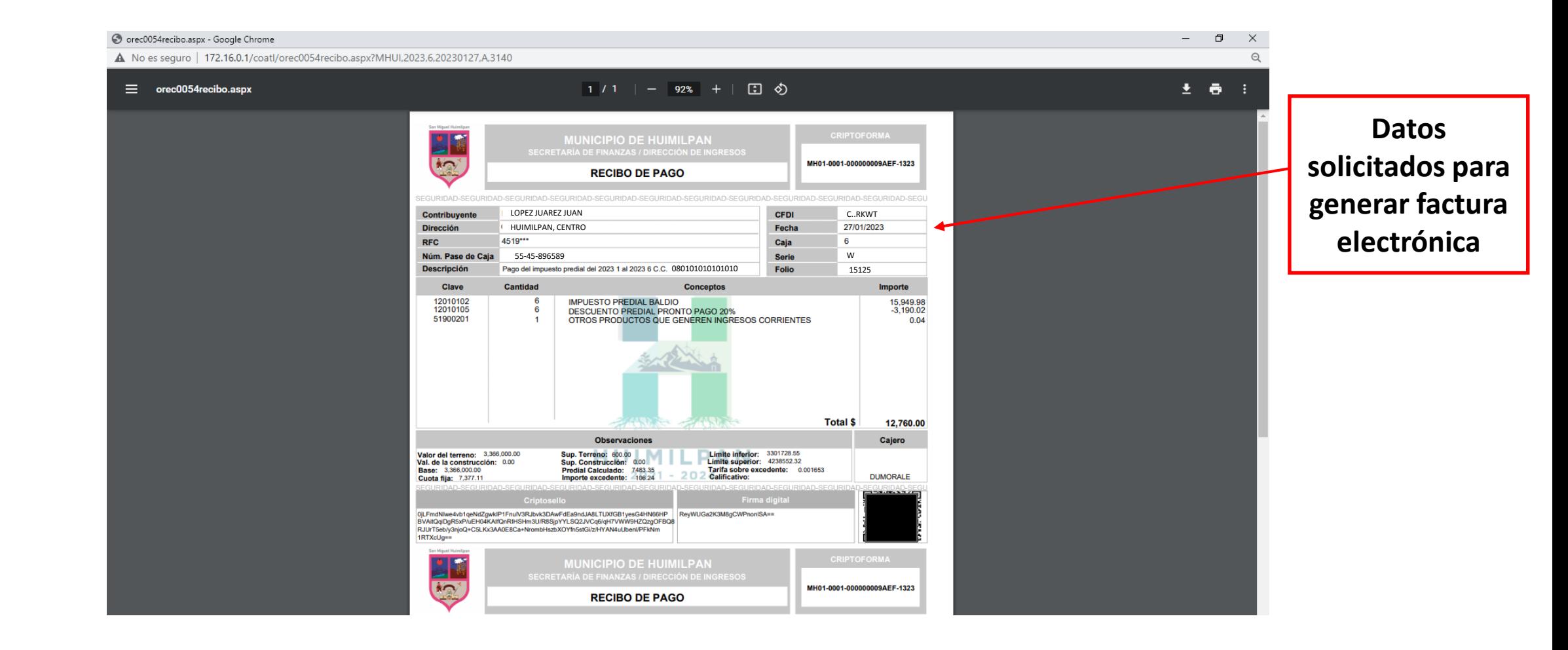

A continuación podrá visualizar la siguiente interfaz, dentro de esta usted deberá ingresar los datos solicitados, es importante validar que se ingresen los datos como se muestran en su constancia de situación fiscal más  $\mathbf{A}_{\text{max}}$  and  $\mathbf{I}_{\text{max}}$ 

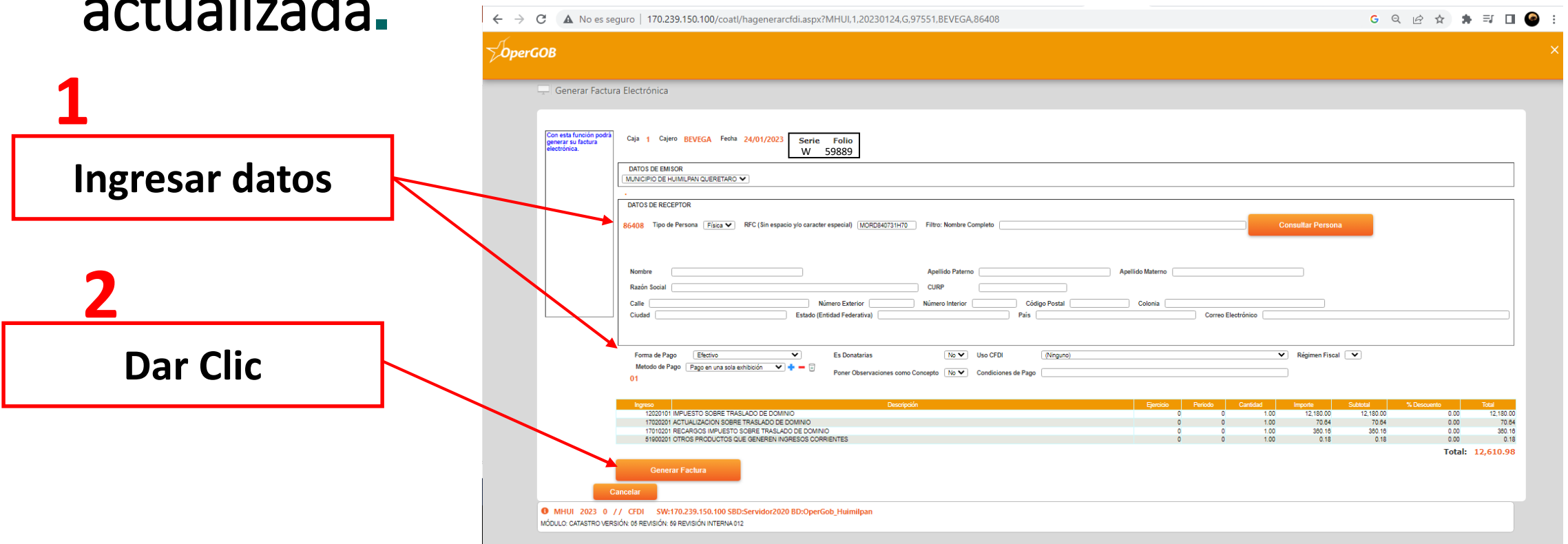

#### Al terminar deberá dar clic en Generar Factura.

Aparecerá una ventana emergente en la cual le pregunta si desea generar la factura, al clic sobre aceptar, usted podrá visualizar lo siguiente:

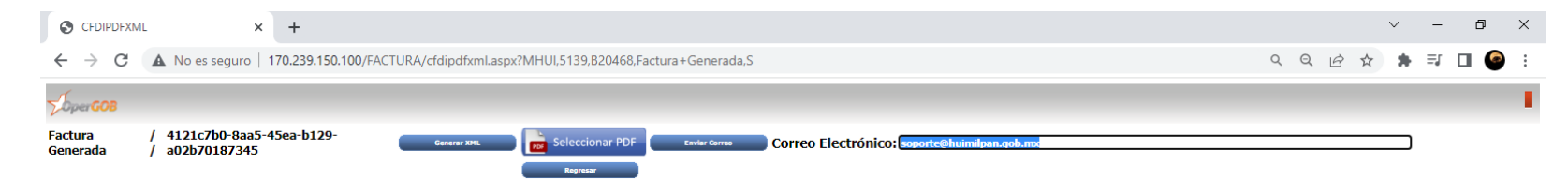

### Al llegar a este paso usted podrá descargar y/o enviar por correo la factura correspondiente a su pago.